## **Slik laster du ned resultater samlet for alle forbedringsteam i virksomheten/helseforetaket**

(til veiledere av forbedringsteam)

For å unngå å måtte laste ned data via team-hjemmesidene en og en, sparer man mer tid hvis man oppretter en gruppe over teamene man veileder og laster ned resultater samlet.

Logg inn i Extanet. Klikk deg videre via "I trygge hender" lenken.

## **Opprette gruppe**

Først trenger du å opprette en gruppe over alle forbedringsteam du har ansvar for. Velg fanen Rapporter. Klikk på Oversikt over målinger og resultater.

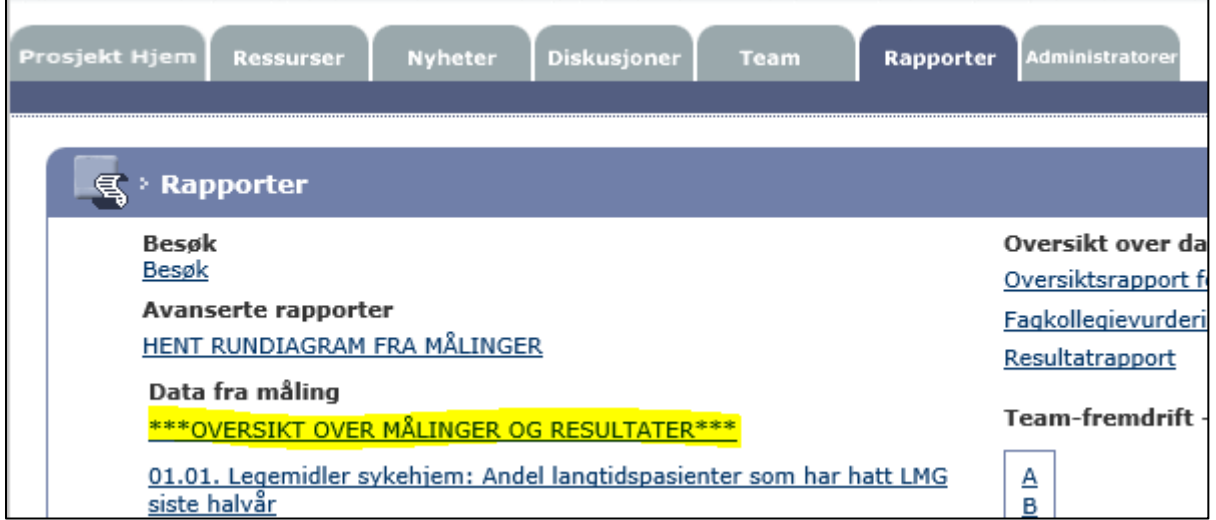

Klikk på "Åpne filtere" så Team og grupper, til slutt Administrer grupper.

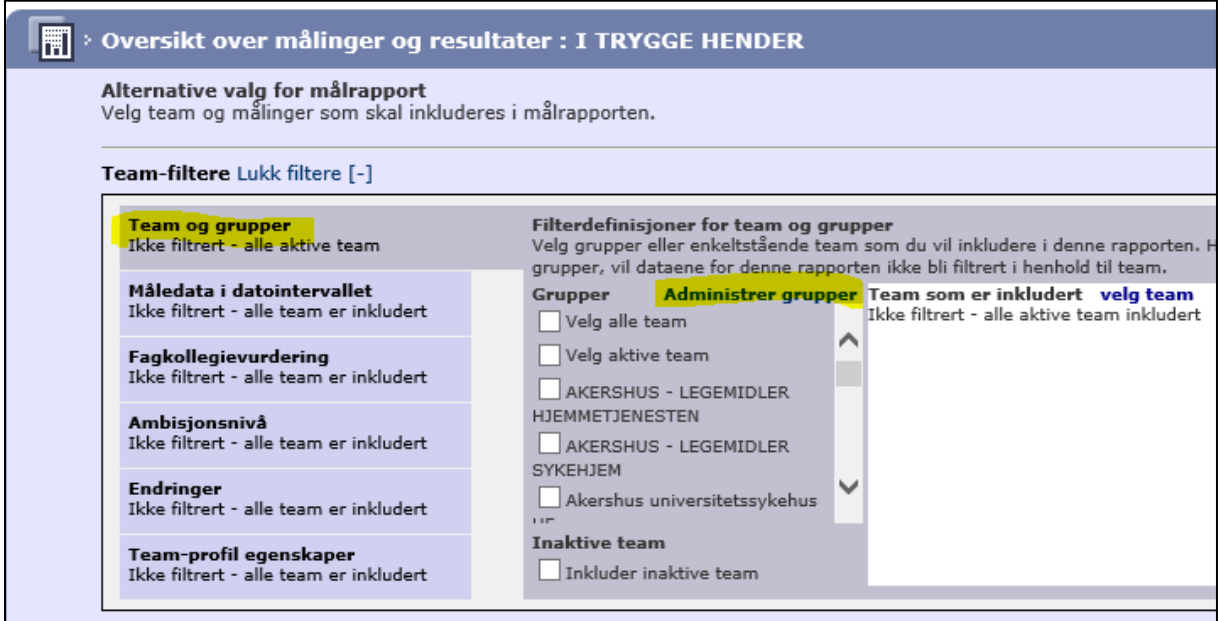

Opprett en ny gruppe. Gi den et beksrivende navn. Del offentlig. Finn teamene du vil ha med i gruppen (du kan bruke kommando CTRL+F).

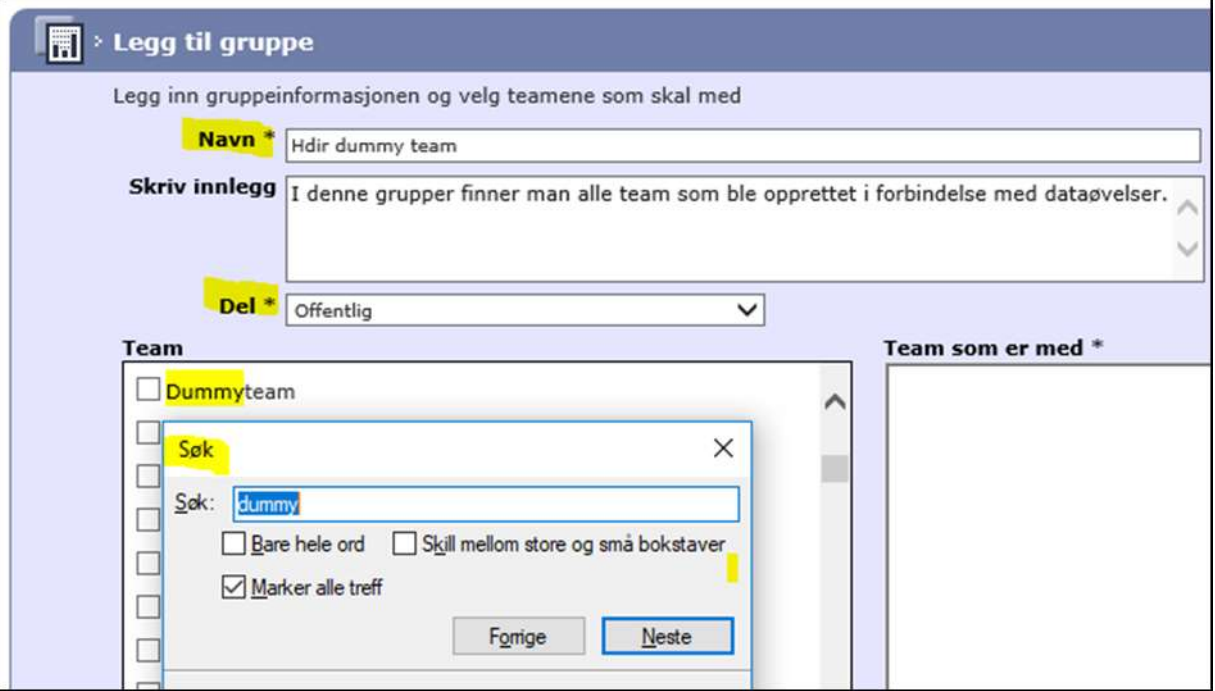

## Klikk på Save&close.

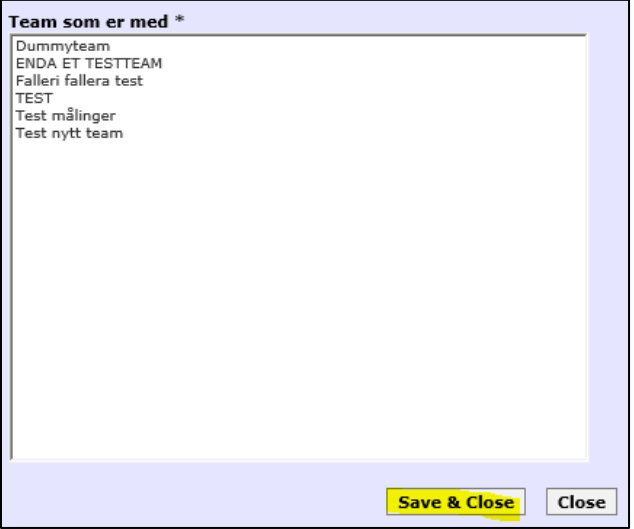

## **Finn resultatene for teamene i gruppen og last ned samlet**

Gå inn i fanen Rapporter. Klikk på Oversikt over målinger og resultater.

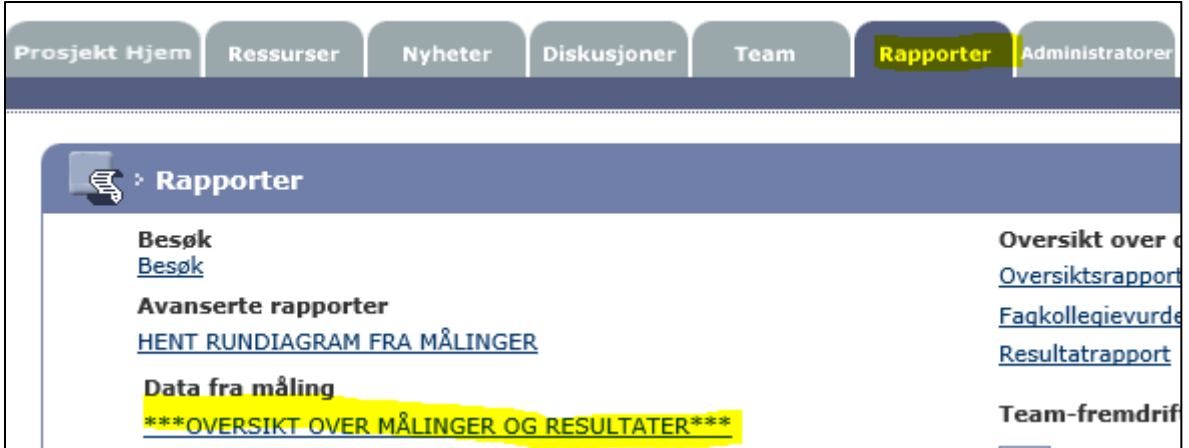

Åpne filtere. Velg Team og grupper. Finn gruppen din (tips bruk CTRL+F for å søke). Hak av for gruppen. Du vil se alle team som er med i denne gruppen på høyre side.

Hak av for diagram valgt av teamene individuelt og inkluder alle mål. Trykk på "se rapport".

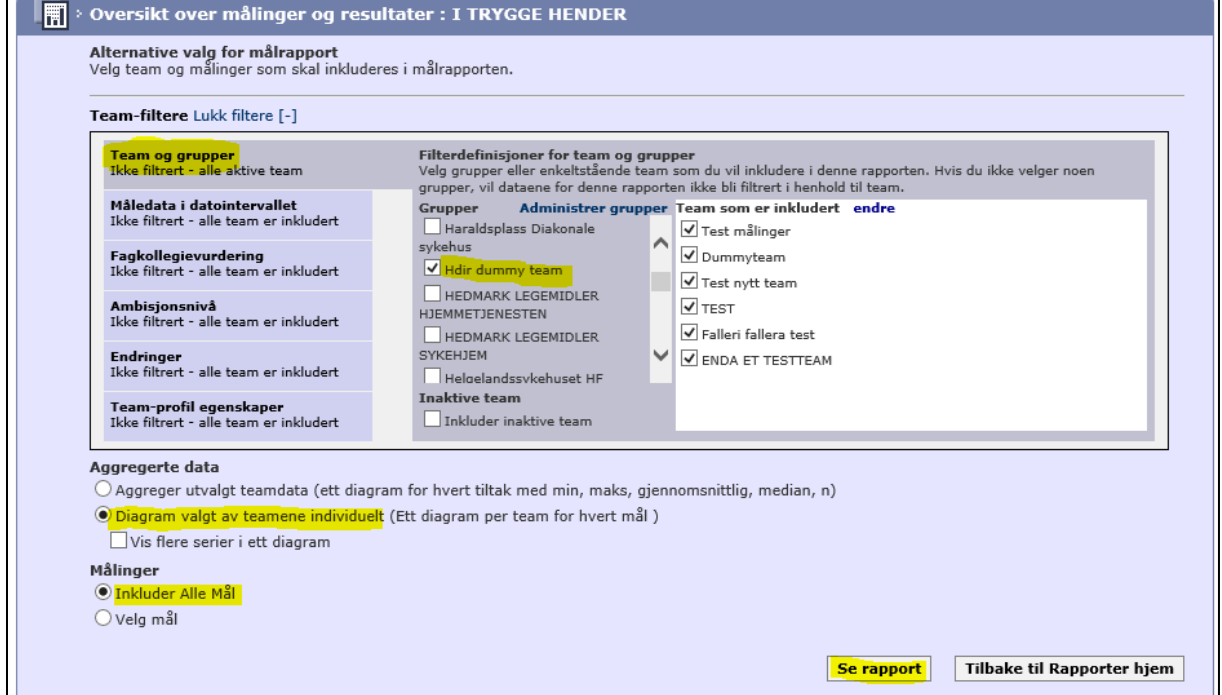

Du vil se resultatene for alle team i denne gruppen. Du kan laste ned i Excel (kun datatabeller) eller utskriftsvennlig versjon fra nettet (både tabeller og grafer) eller PDF (både tabeller og grafer). NB Run-diagrammer er kun tilgjengelig i SPC modul på teamets hjemmeside.

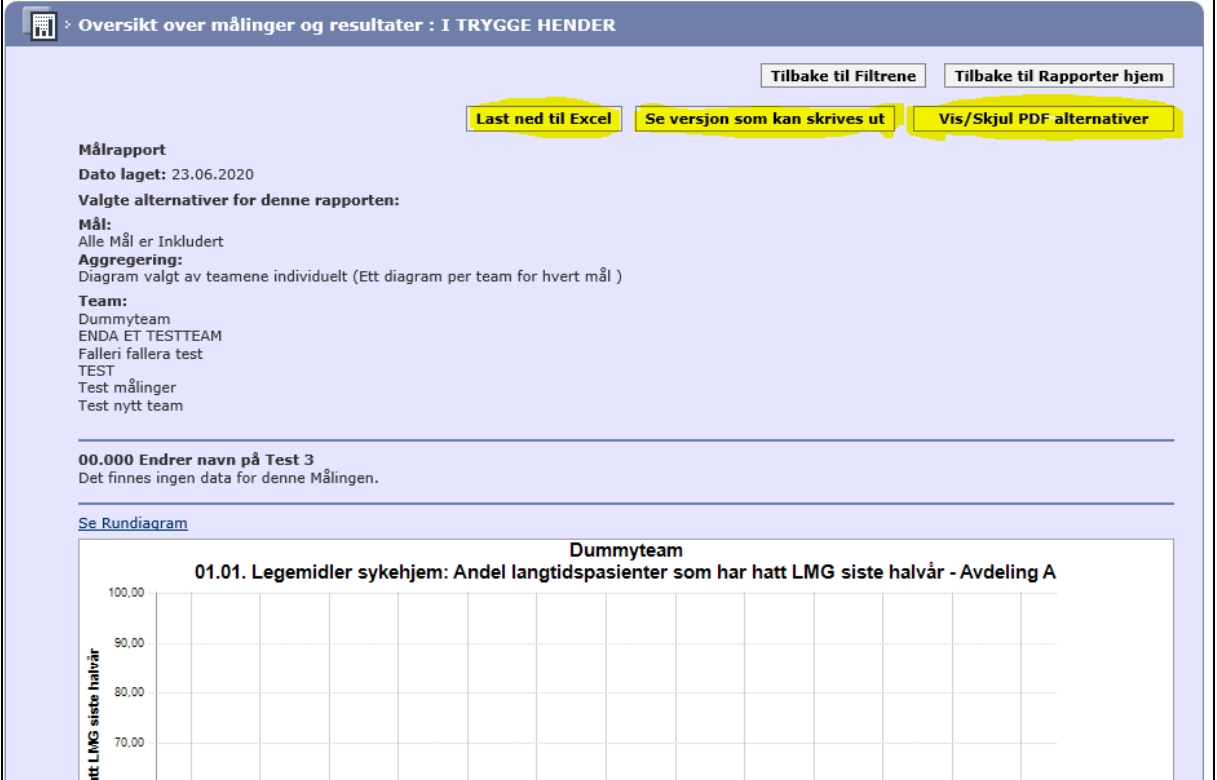